## **3.映像技術サポート**

 動作分析サポートと同様に、できばえを振り返るサポートであるが、特別な分析を⾏わず、映像そのものを提 供する。選手個々の端末で、いつでも、気軽に、見たい映像を簡単に閲覧できるシステムを提供する。

対象競技:ボクシング、体操、レスリング、ジャンプ、カヌースラローム、相撲、⾺術、フェンシング、柔道、 弓道、ライフル射撃、剣道、クライミング、アーチェリー、空手道、クレー射撃、銃剣道、なぎなた、ボウリン グ、スキーアルペン、スキージャンプ、フィギュアスケート

# **(1)遅延再生システム**

簡易ビデオシステム(ビデオレコーダーの「録画遅延再生|「追っかけ再生」を活用) 多視点映像(複数のビデオ入力と安価な画面分割器を活用)

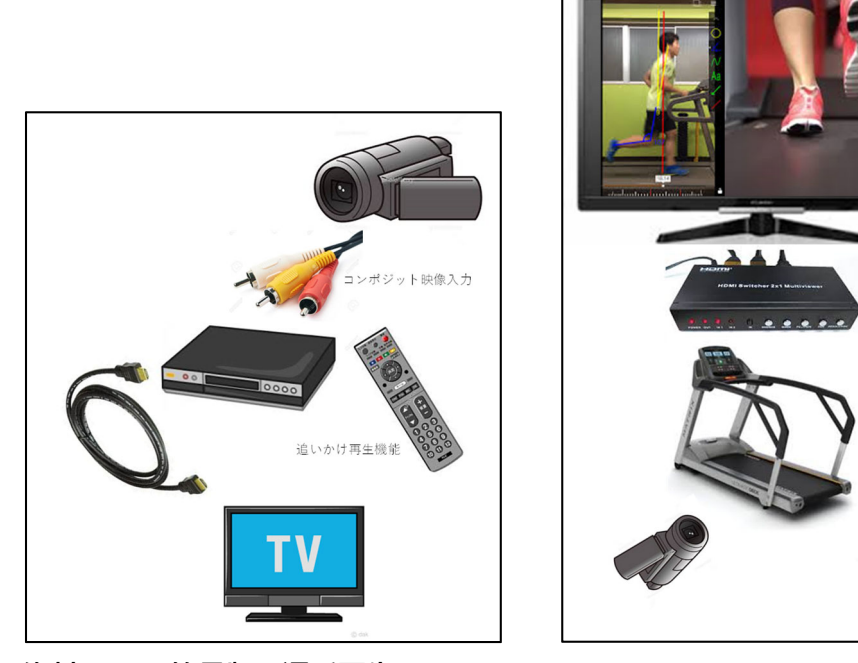

### **資料 3-14 簡易版の遅延再生システム**

映像の遅延再生システムに関して、専用のものを購入するとなると、かなり高額のシステムが販売されている 傾向にある. 図Oで示した簡易版のシステムでは、10低価格の予算でシステムを構成できること, 2普段使い慣 れた「リモコン」を用いることにより, 操作性がかなり簡単であること, などのメリットがある.

画面分割器

#### 〈簡易版システムの構成例〉

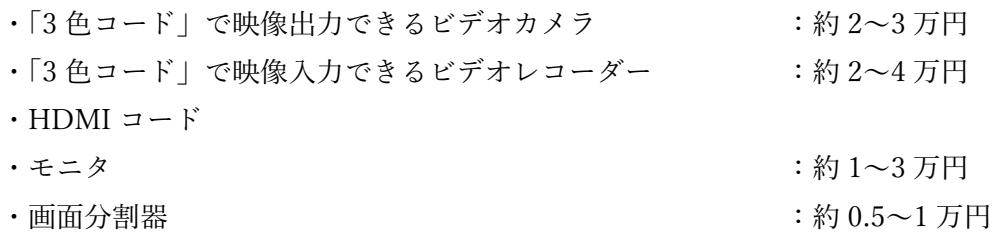

### **(2)映像即時フィードバック**

撮影→リネーム作業→iPad

 本サポートは,試合映像の保存・閲覧システムを即座に構築し,試合の直後に即時フィードバックできる態勢 を整えるものである. 予選から決勝の試合までに閲覧し、自分の振り返り,対戦相手の予選でのプレーの観察, などに活用する.

 **1)リネーム作業** 

撮影された映像のファイル名は、カメラの仕様に基づいて自動的に振り分けられる. それらのファイル名を, 対戦相手や試合の内容等に応じて変更しておくと、見たい映像を検索する際に大いに役立つ. そのような「リネ ーム作業」を敏速に⾏うことによって,試合直後の即時フィードバックにも対応することになる.

①元のビデオファイルを「Raw Data(ファイル名は任意)」フォルダ内に保存する。

②映像ファイルの「連番」を、任意のファイル名に⼀括でリネームする。

例えば、(例: MATSUURA 事務高校−SHIMADA 指導高校)

③「任意のファイル名」の作成

リネーム後のファイル名を、「事前」に作成しておく。テキストで、すべて入力しても良いが、繰り返しの入 力等が邪魔くさいために、Excel で分割して作成し、それを、「メモ帳」で加工する方法を紹介する。

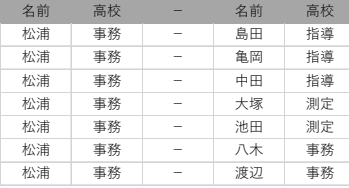

試合前に「対戦リスト」を作成しておく。

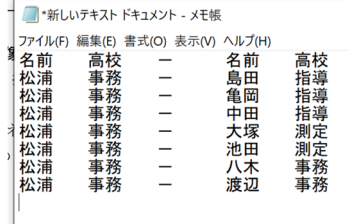

Excel を、「メモ帳」に貼り付ける。

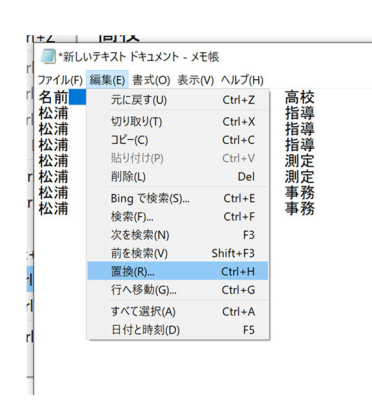

「編集」「置換」から、「余分なスペース」を削除する。

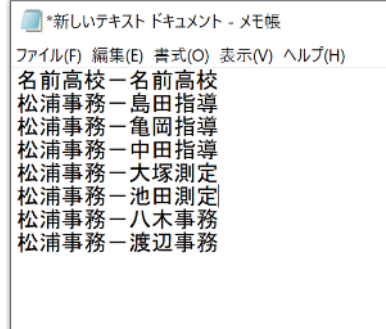

スペースを削除した結果。

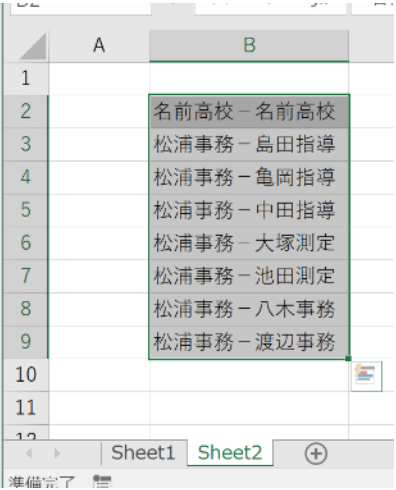

再度、Excel に貼り付ける。

④映像データのファイル名⼀覧を、Excel に取り込む。

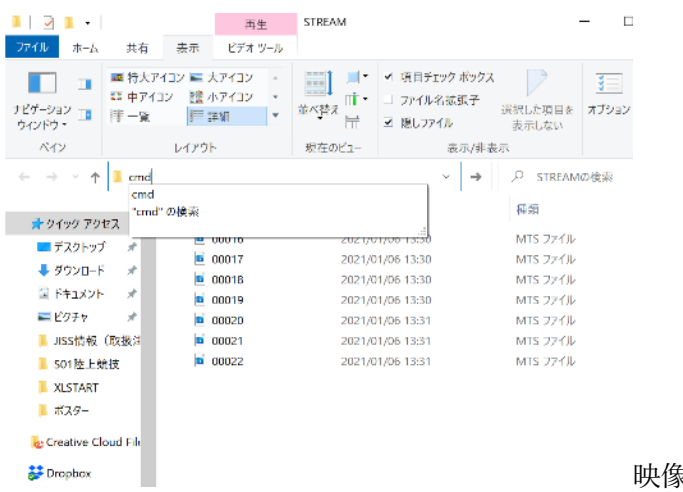

映像が保存されたフォルダで、「cmd」

**GET** C:¥Windows¥System32¥cmd.exe Microsoft Windows [Version 10.0.18363.1256]<br>(c) 2019 Microsoft Corporation. All rights reserved. C:\Users\tis11\Desktop\STREAM>dir /b > files.txt

C:¥Users¥tis11¥Desktop¥STREAM>

コマンドで、「dir /b > files. txt」を⼊⼒→エンター

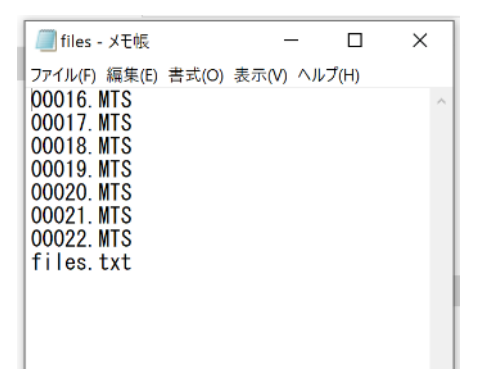

映像ファイルに、メモ帳(テキストファイル)が追加で保存されている。 それを開くと、映像ファイルの名前が整理されている。

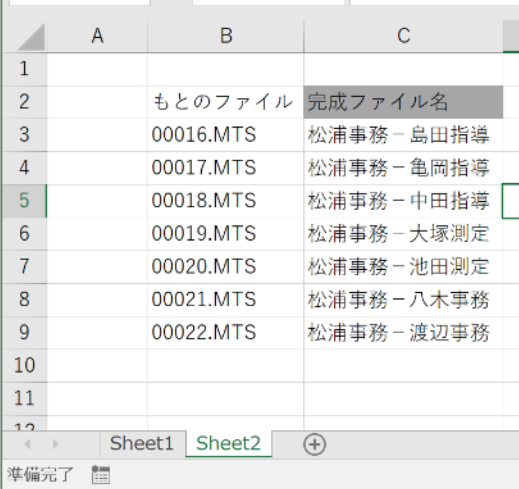

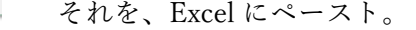

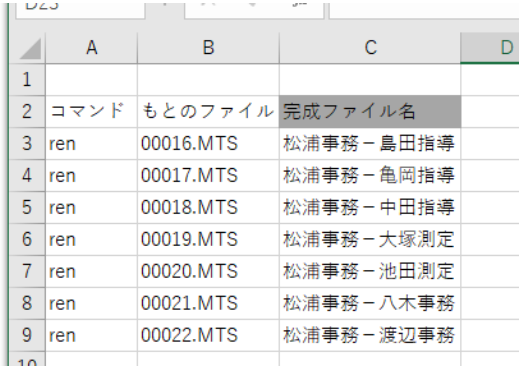

A 列に、「ren」を挿⼊する。全体を、メモ帳へコピペ。

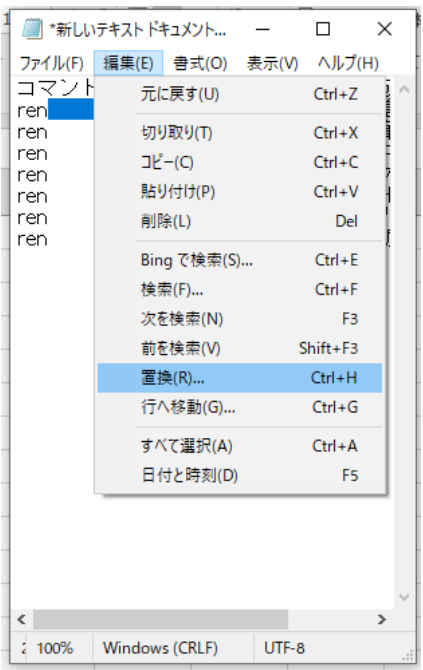

「全角」スペースの間隔を、「置換」によって「半角」スペースへ変更。

変更されたリスト全体をコピーしておく。

映像ファイルの⼊ったフォルダで、「cmd」を呼び出し、先ほど、メモ帳でコピーした内容を貼り付けると、映像 フォルダ内のファイル名が⾃動的に修正される。

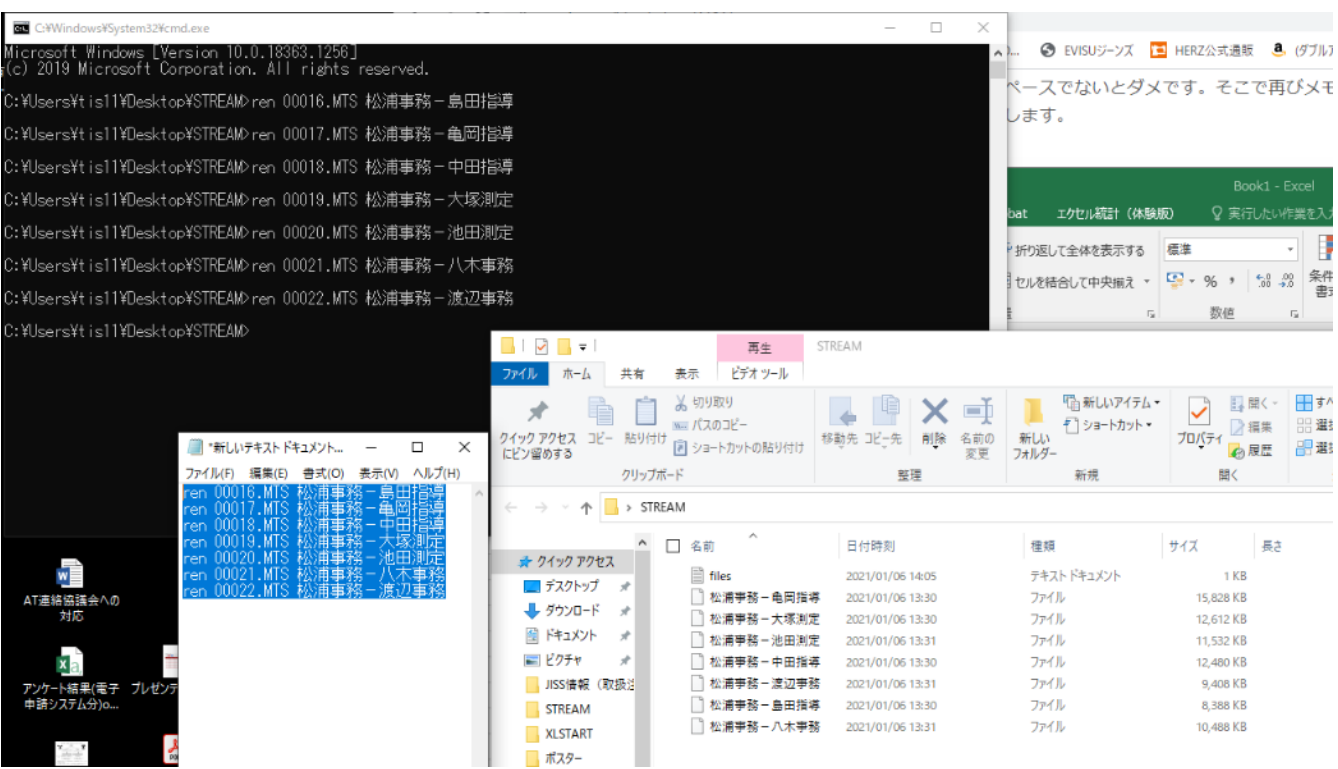

これで、映像ファイル名のリネーム作業が終了する。 これらのファイルを、選手の iPad 等に保存、配布することによって活用する。

# **(3)その他の映像再生システム**

Apple store から入手できるアプリによって、映像技術サポートを日常的に習慣化することができる.

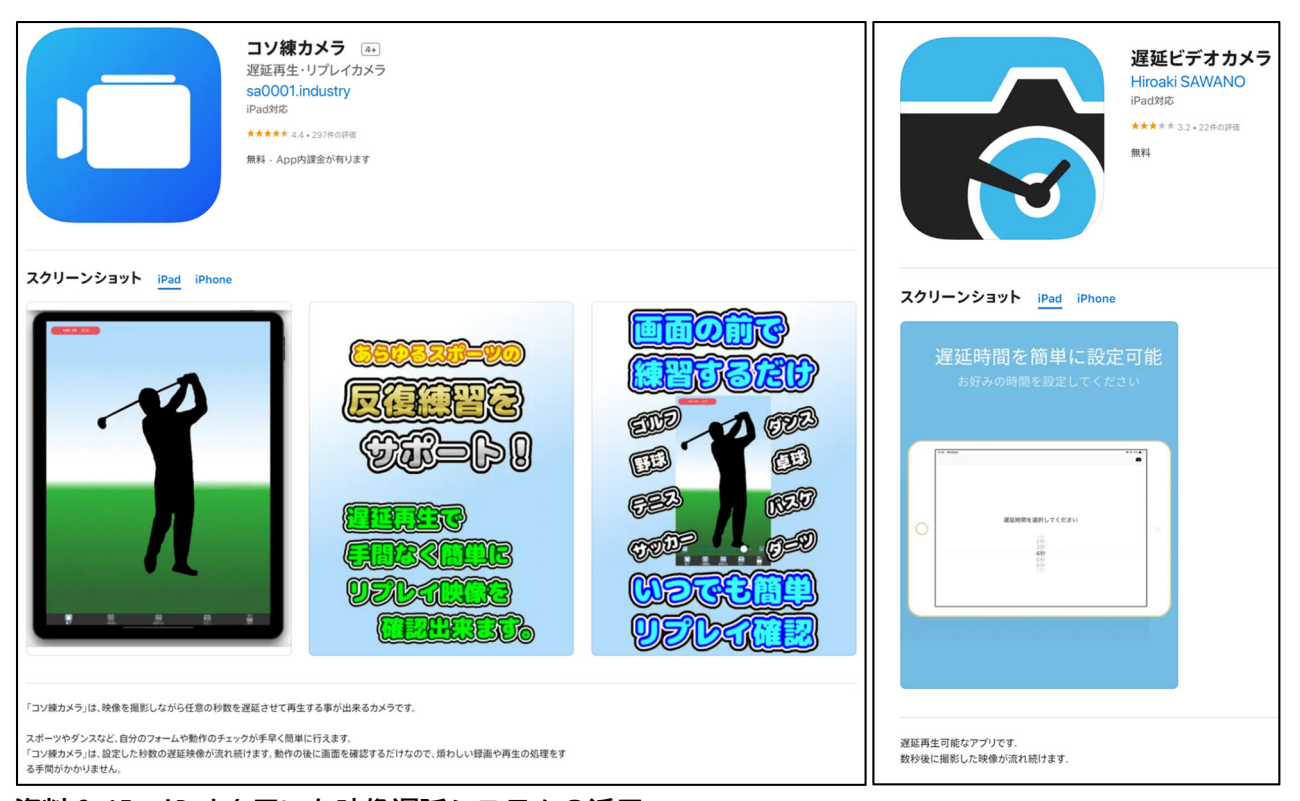

**資料 3-15 iPad を用いた映像遅延システムの活用** 

上記の2つのアプリは,「映像の遅延再生システム」に利用することができる. iPad と三脚と共に, 上記アプ リを入手することによって、練習中のプレーを常時、振り返ることができるようになる.

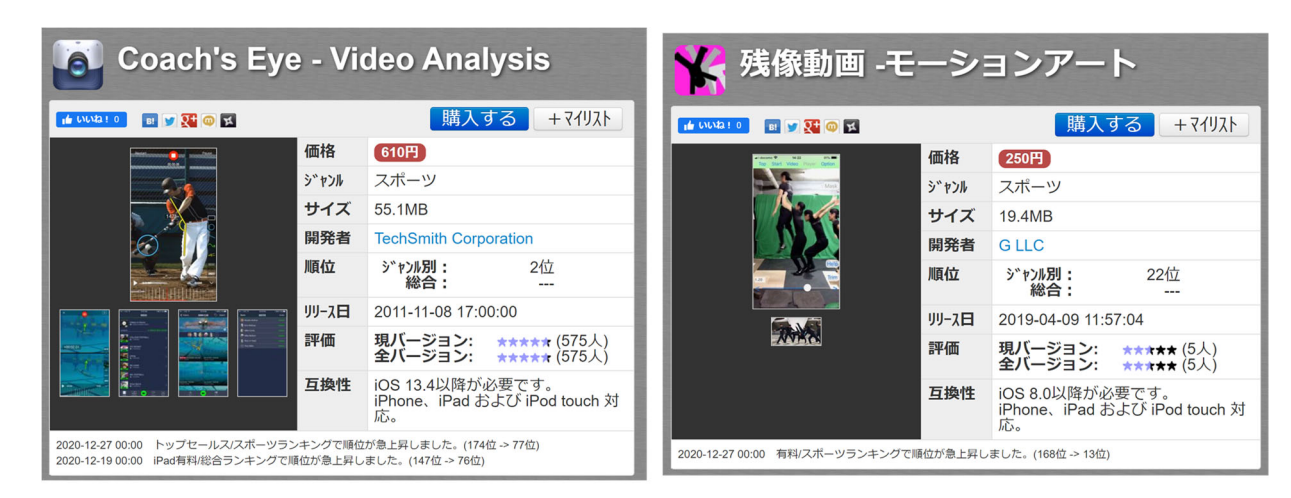

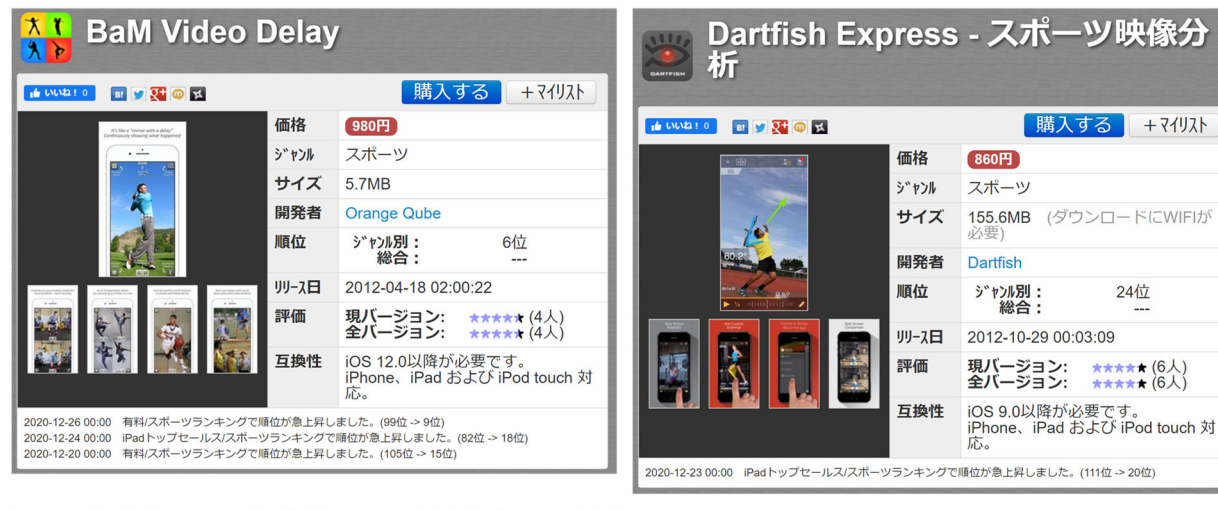

24位

\*\*\*\*\*  $(6\lambda)$ <br>\*\*\*\*\*  $(6\lambda)$ 

(111位 -> 20位)

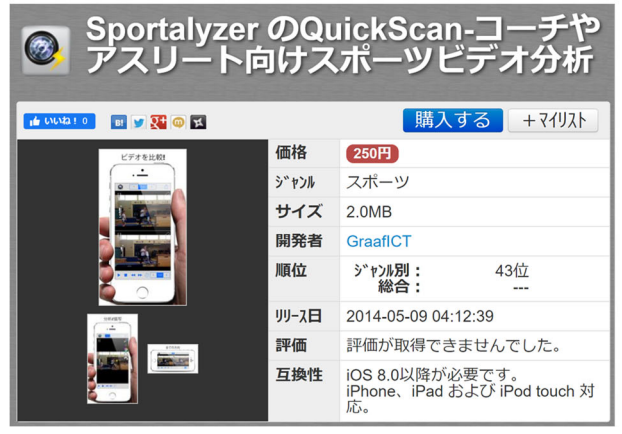

**資料 3-16 映像情報サポートに活用できる有料アプリの例** 

## **(4)映像共有システム**

過去の試合および練習映像をデータベース化し、自身およびライバル選手の映像を閲覧できるシステムを構築 する. 現在, iPhone および iPad を所持する選手および指導者が多いため,「写真」を用いたシステムの構築方法 について説明する.この映像共有システムは,映像技術サポートの中でも最も要望の多い内容である.

#### **1)iPad に対応した映像形式**

 m4v,mp4:動画データの形式である.よく使われているが,コーデックと呼ばれる動画の作成⽅式の違いに より,拡張子が分けられている.

mov:QuickTime で主に使われているファイル形式である.

#### **2)iPad に写真やビデオを読み込む**

デジタルカメラ、SD メモリカード、またはカメラが搭載されている別の iPhone、iPad、または iPod touch か ら写真 App に、写真やビデオを直接読み込むことができる。モデルに応じて、Lightning - USB カメラアダ

プタ、USB-C - SD カードカメラリーダー、または Lightning - SD カードカメラリーダー (別売) を使用する。

- i) カメラアダプタまたはカードリーダーを iPad の Lightning または USB-C コネクタに挿入する。
- ii) 次のいずれかを行う:
	- カメラを接続する: カメラに付属の USB ケーブルを使って、カメラをカメラアダプタに接続する。カ メラの電源を⼊れて、転送モードになっていることを確認する。詳しくは、カメラに付属のドキュメン トを参照。
	- SD メモリカードをカードリーダーに挿入する: カードをリーダーのスロットに無理に押し込まないよ うにする。収まる向きは決まっている。
	- iPhone、iPad、または iPod touch を接続する: デバイスに付属の USB ケーブルを使って、デバイスを カメラアダプタに接続する。デバイスの電源を⼊れてロックを解除する。
- iii) iPad で「写真」を開いて、「読み込む」をタップする。
- ⅳ)読み込みたい写真やビデオを選択してから、読み込み先を選択する。
	- すべての項⽬を読み込む: 「すべてを読み込む」をタップする。
	- 一部の項目のみ読み込む: 読み込みたい項目をタップし(各項目にチェックマークが表示されます)、 「読み込む」をタップしてから、「選択項⽬を読み込む」をタップする。

v)写真やビデオが読み込まれたら、カメラ、カード、iPhone、iPad、または iPod touch に残しておくか削 除する。

vi) カメラアダプタまたはカードリーダーを取り外す。

#### **3)iPad で写真・動画にキャプションを追加する**

ⅰ)「写真」アプリでキャプションを追加したい写真・動画を選択する。

iPad で「写真」アプリを起動します。キャプションを追加したい写真・動画をタップして選択します。

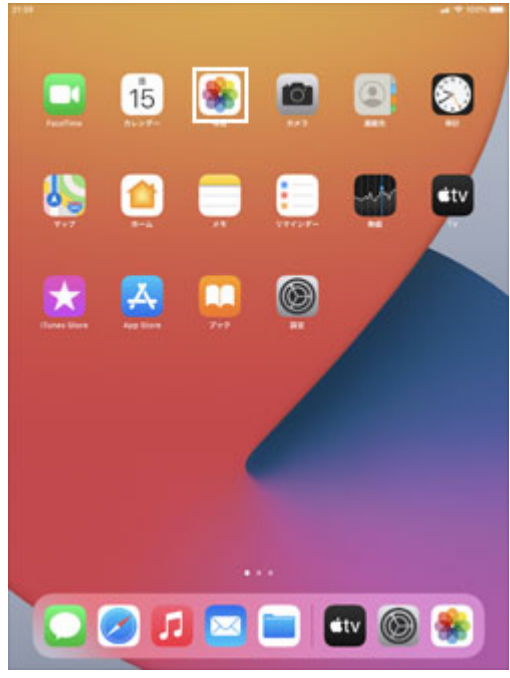

ホーム画⾯から「写真」アプリをタップし、iPad でキャプションを追加したい写真・動画を選択する。

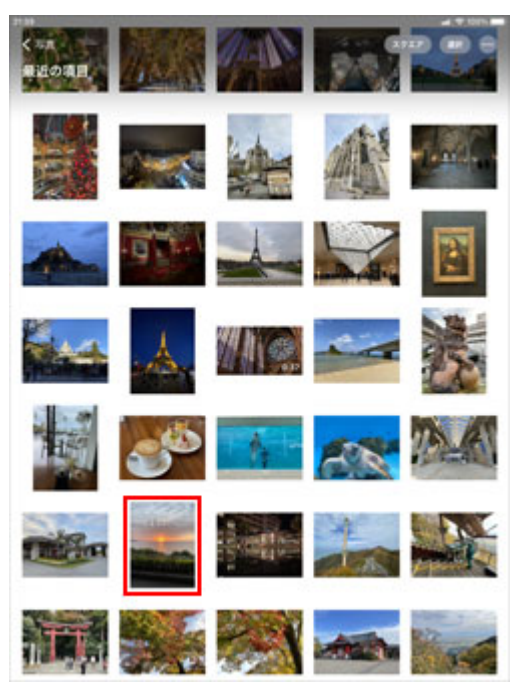

キャプションを追加したい写真・動画を選択する。

ii) 選択した写真·動画にキャプションを入力する

選択した写真・動画を上にスワイプする。写真や動画の下部にある「キャプションを追加」をタップして、 キャプションとして追加したい任意のテキスト(説明文やキーワード)を入力する。

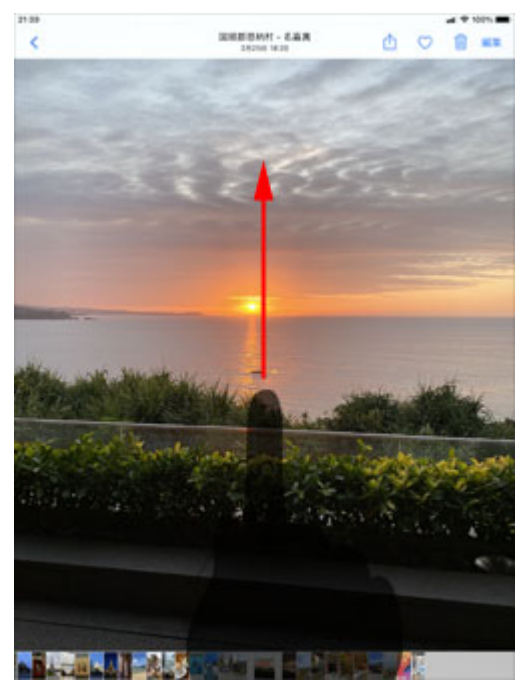

写真や動画を上にスワイプします「キャプションを追加」をタップする。

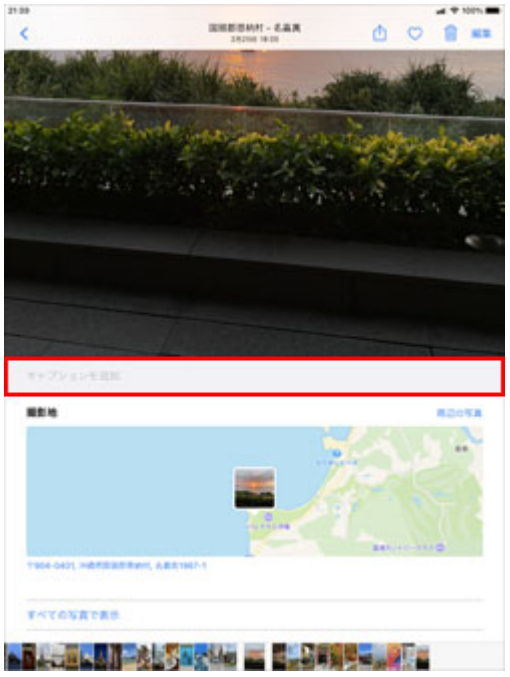

「キャプションを追加」をタップしてテキストを入力する。

ⅲ)選択した写真・動画にキャプションを追加する

キャプションとして任意のテキスト(説明文やキーワード)を入力したら「完了」をタップすることで、写 真・動画にキャプションを追加できる。

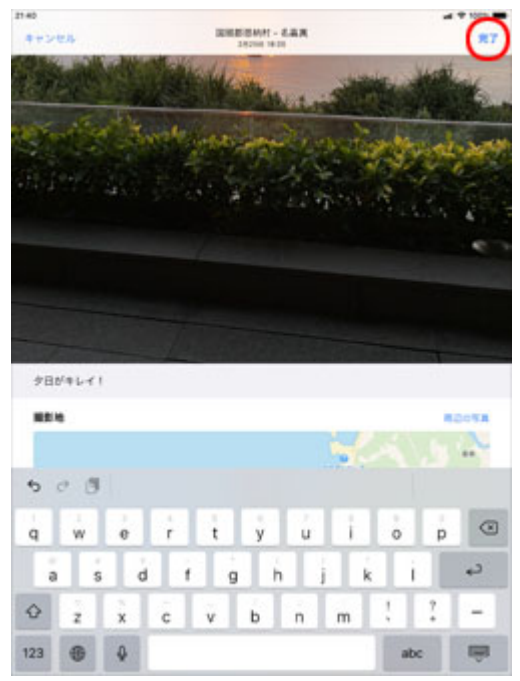

入力したら「完了」をタップし、iPad で写真や動画にキャプションを追加する

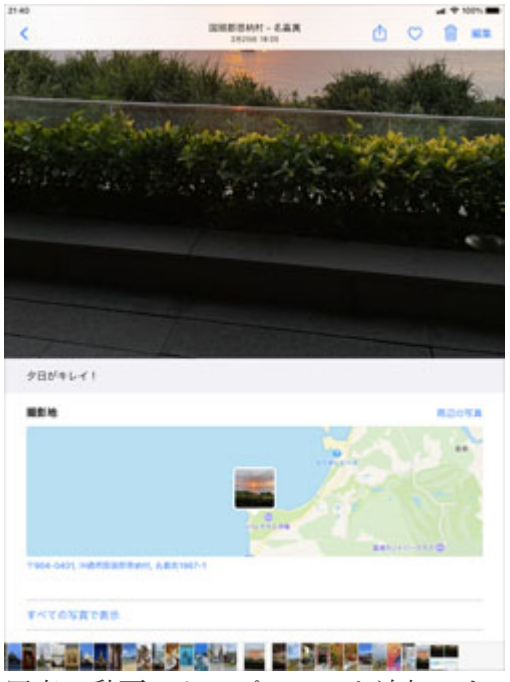

写真・動画にキャプションを追加できる。

### **4)iPad で写真・動画に追加したキャプションを変更・削除する**

iPad の「写真」アプリで、写真や動画に追加したキャプションを変更・削除する。

i)写真·動画に追加したキャプションを削除する

「写真」アプリでキャプションを追加している写真・動画を選択し、写真・動画を上にスワイプする。写 真・動画の下に表⽰されるキャプションをタップし、テキストを削除してから「完了」をタップする。

ii)写真·動画に追加したキャプションを変更する

「写真」アプリでキャプションを追加している写真・動画を選択し、写真・動画を上にスワイプする。写 真・動画の下に表⽰されるキャプションをタップし、キャプションのテキストを変更してから「完了」をタ ップする。

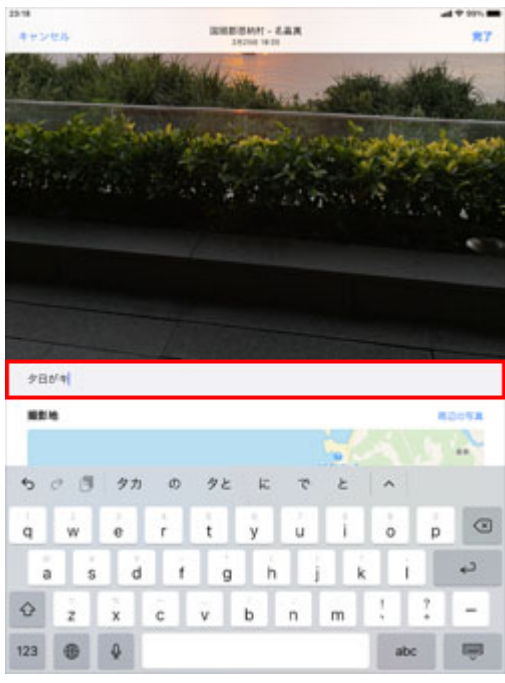

1. 写真・動画のキャプションをタップし、iPad で写真や動画に追加したキャプションを変更する。 2. テキストを変更して「完了」をタップする。

### **5)iPad でキャプションを追加した写真・動画を検索する**

iPad の「写真」アプリで、キャプションを追加した写真や動画を検索する。

i)「写真|アプリで検索画面からキーワードを入力する

iPadの「写真」アプリで検索画面を表示します。 "検索窓"に探したい写真や動画のキーワードを入力す る。

ⅱ)キャプションで写真や動画を検索する

キャプション内に検索キーワードが含まれている写真や動画を検索できる。

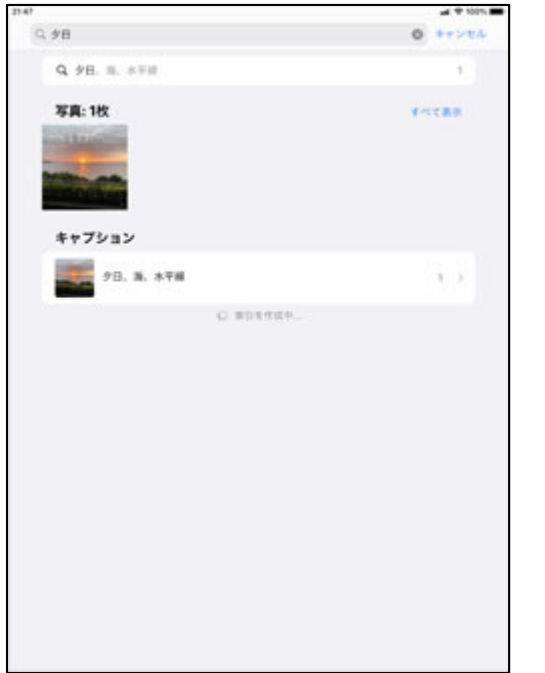

1. 検索キーワードがキャプションに含まれる写真や動画が表示される。